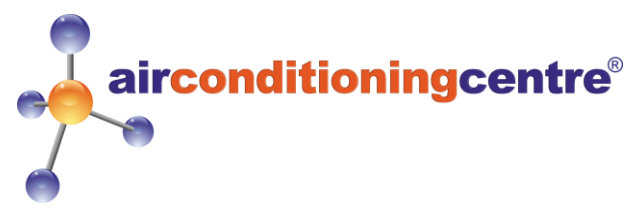

## **How to set up your air conditioning unit with your Wi-Fi (and Alexa & Google Home)**

### **Contents:**

*Page 1)* Amazon Alexa QUICK GUIDE

*Page 2)* Google Home QUICK GUIDE

*Page 3)* Connecting your Air Conditioning Unit to The Smart Life App

# **Amazon Alexa Setup QUICK GUIDE**

#### **Step 1:**

Download & Install the **Smart Life App** and set up devices according to the Smart Life Setup Guide on page 3.

**Step 2:** Plug in the **Amazon Alexa**.

**Step 3:** Download the **Amazon Alexa App** and setup an account.

**Step 4:** Open the menu and navigate to the **Skills & Games** page.

**Step 5:** Use the search tool to find the **Smart Life App**.

**Step 6:** Select the **Smart Life App** and press **Enable to Use**.

**Step 7:** Enter your **Smart Life** login details and press **Link Now**.

#### **Step 8:**

Press **Authorise**. A page titled **Discover Devices** will open. You can ignore this page and press **Close**.

#### **Step 9:**

Use voice commands to turn on your Wi-Fi compatible air conditioning units. Sit back, relax and enjoy the cool air!

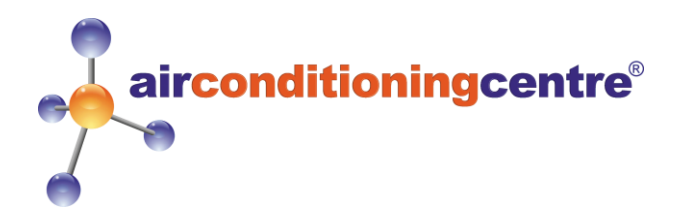

## **Google Home Setup QUICK GUIDE**

#### **Step 1:**

Download & Install the **Smart Life App** and set up devices according to the Smart Life Setup Guide on page 3.

#### **Step 2:**

Plug in the **Google Home**.

#### **Step 3:**

Download the **Google Home App** and setup an account.

#### **Step 4:**

Navigate to the **Home Page** and press **Add**.

**Step 5:** Select **Set up device**.

**Step 6:** Under **Works with Google**, select **Have something already set up?**

#### **Step 7:**

Use the search tool to find the **Smart Life App**.

#### **Step 8:**

Select the **Smart Life App**, enter your **Smart Life** login details and press **Link Now**.

#### **Step 9:**

Use voice commands to turn on your Wi-Fi compatible air conditioning units. Sit back, relax and enjoy the cool air!

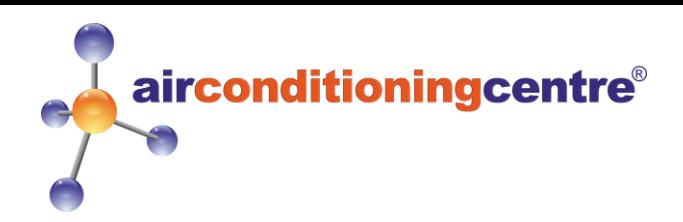

## **Connecting Your Air Conditioning Unit to The Smart Life App**

#### **Step 1: Download the Smart Life App**

Scan the QR code (on the right)

Or

Simply search "**Smart Life**" on the **App-Store / Play Store**.

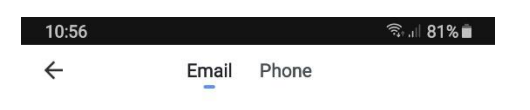

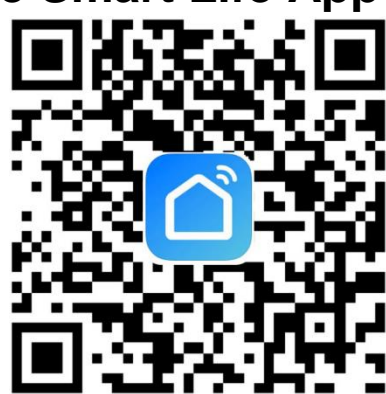

### **Register by email**

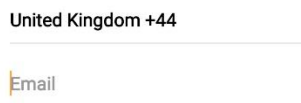

#### **Step 2: Registering an Account**

Once this has downloaded open the application and click **login**. If you do not already have an account click **register**. You will be met with the page shown on the left. You can also register using your phone number.

When you have registered you will get a **verification code** sent either through email or text depending on how you registered. (see below)

 $\langle$ 

### **Enter verification code**

I agree with Service Agreement and Privacy Policy

#### **Step 3: Creating Your "Smart Family"**

After registering and verifying using the code, you will be ready to setup your new smart device. Simply click "**Create Family**" (Shown on the right).

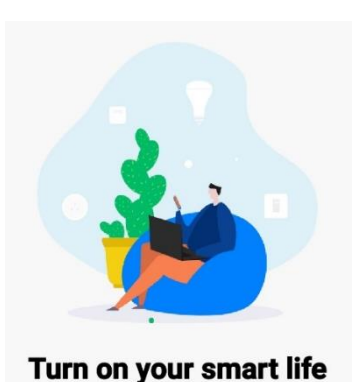

**Create family** 

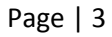

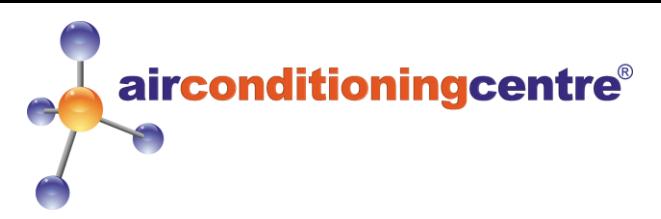

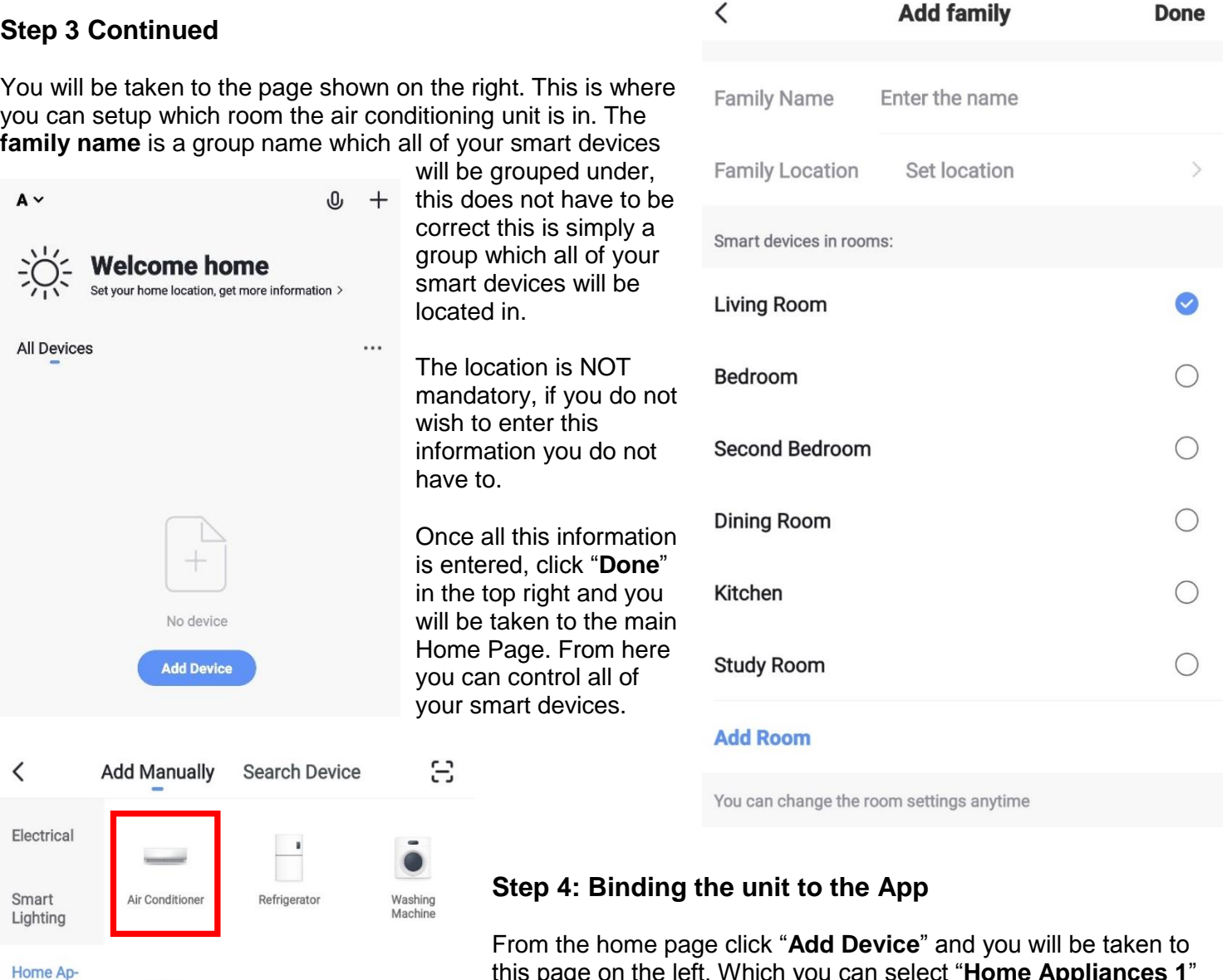

this page on the left. Which you can select "**Home Appliances 1**" from the list and then select "**Air Conditioner**" (Red box around the correct item).

pliances I

Home Appliances II

Kitchen

Security & Sensor

Sport & Health

Others

Water Heater

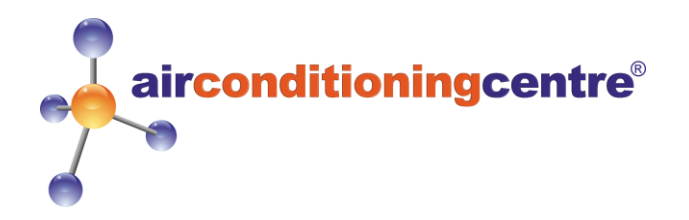

#### **Step 4 Continued**

You should be met with the page on the right.

Now you will need to put the unit into WiFi mode to be able to link to the unit.

To put the unit into WiFi mode you will need to plug it in to the wall, but do not push the power button. Simply push and hold the "FAN" button until the unit beeps and the WiFi LED flashes. This will usually take between 5- 10 seconds.

Below is the control panel of the KYR-35GW/AG with the "FAN" button highlighted, and the WiFi LED illuminated.

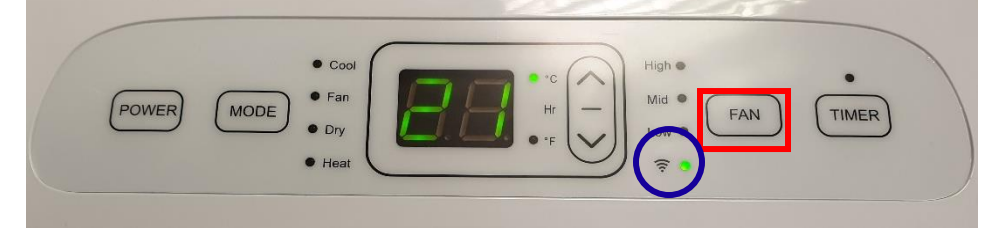

Below is the control panel of the KYR-25CO/AG with the "FAN BUTTON" highlighted, and the WiFi LED illuminated.

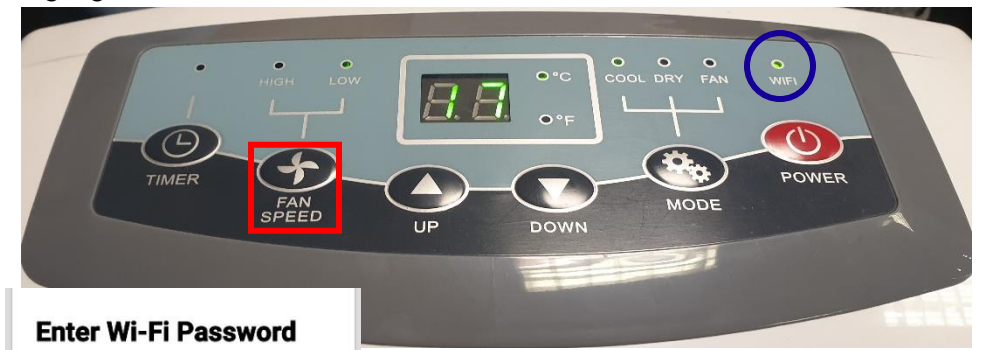

Once the LED (located in the blue circle) is flashing rapidly then proceed to click "**Confirm indicator rapidly blink**" on your screen.

You will then be brought to this

page (on the left), here this should automatically input your **WiFi network name** that you are connected to on your phone. You will need to put in the password, once completed click "**Confirm**".

Please note the unit will be searching for the App to connect to, you will need input these details as soon as possible after confirming the LED flashing. If it times out, please start again.

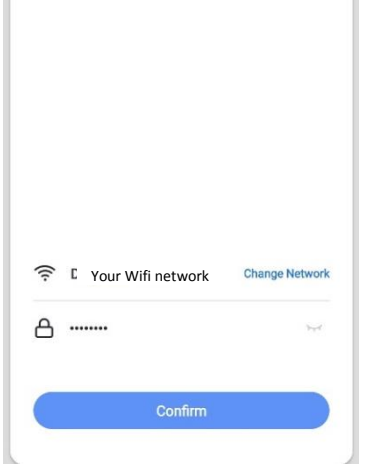

Only support 2.4GHz Wi-Fi network

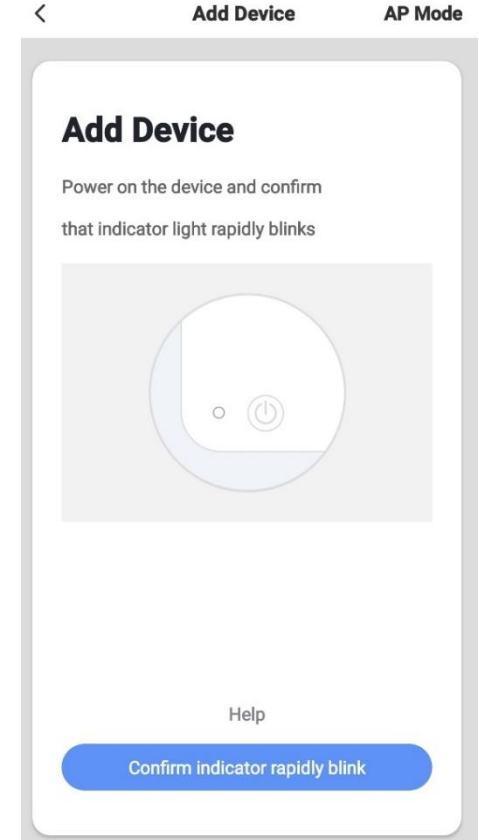

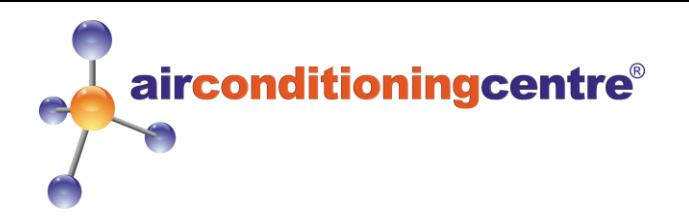

#### **Step 4 Continued**

Once entered and pressed "**Confirm**" the App will be trying to connect to the unit. Please wait whilst the unit connects. (Shown on the right)

If the unit fails to connect please retry from Step 4 before contacting us about a problem.

#### **Step 5 Setting Up New Device on the App**

Once the unit has connected you will be given the option to change the name of the air conditioner. The name you enter will be what you refer to it as using Alexa or Google (the name can be changed at any time).

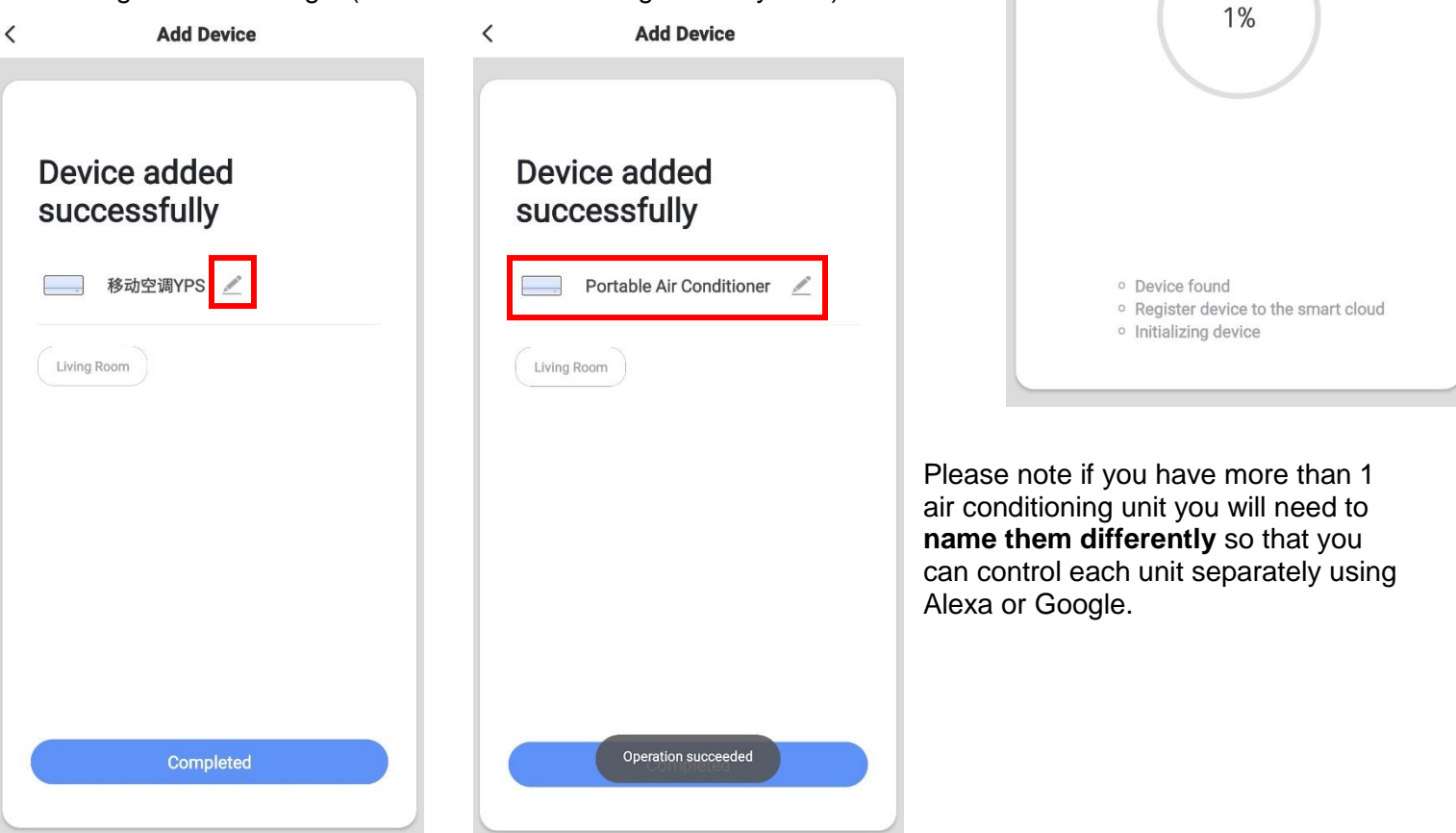

Now you have successfully bound the system to the WiFi App you can test this out by turning the unit on and setting the temperature. Once this is working you can now bind the Smart Life app to Alexa or Google. Please continue to read the correct guide. (These guides should be in the instruction pack included with the unit).

### **"Quick Guide of Using Amazon Echo to Control Smart Devices"**

Start from section 3.

**"Quick Guide of Using Google Home to Control Smart Devices"**

 $\langle$ 

**Add Device** 

Make sure your router, mobile, and device are

**Connecting** 

as close as possible

Start from section 3.